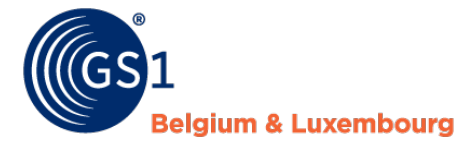

The Global Language of Business

## GDSN / MPM

How to publish

GS1 Belgilux 2021

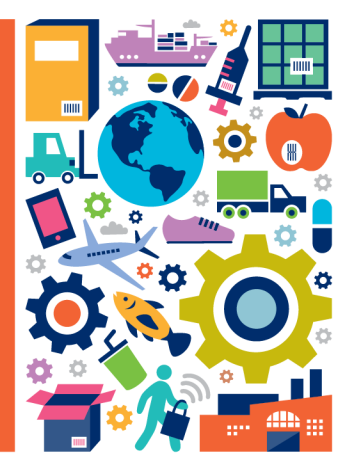

## **Objective**

Through this virtual training path you will learn

- How to publish
- Some terminology
- How to check your data quality

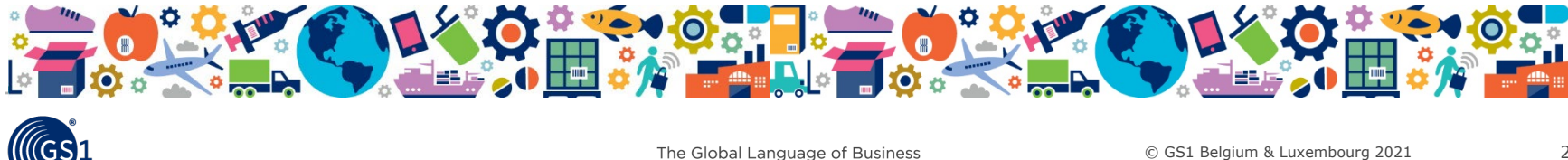

## Menu

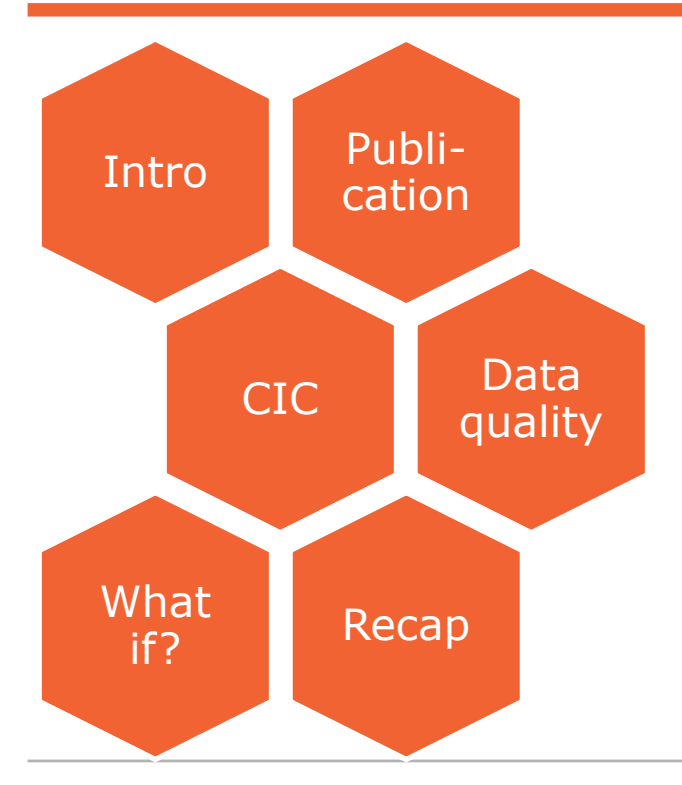

Go through these slides, step by step. That's the easiest way to have it right from the first time!

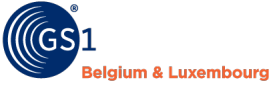

## Intro

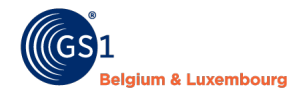

## Intro

Congrats! Your first product sheets are complete! You can start to publish. K.

## How does it go now?

- 1. You will send the information to your retailer
- *2. When they receive your information, they send you a confirmation if the data is ok (= CIC message) – coming soon*
- *3. You check this CIC message and correct your file if necessary – coming soon*
- 4. You follow up your data quality in My Product Manager

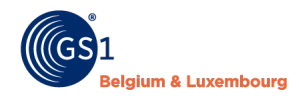

## Publication

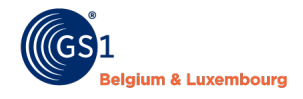

# Steps to follow - release (1)

## 1. Go to 'My products'

2. Open the product sheet of the highest level of your hierarchy.

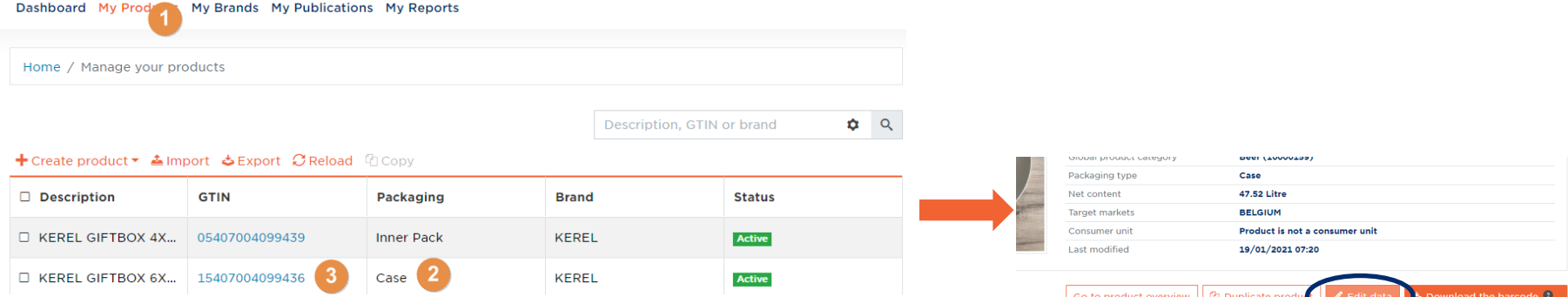

- 3. Click in your sheet below on 'validate & next'.
- 4. Ensure you have no warnings or errors.
- 5. A new window will open

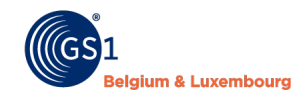

# Steps to follow - release (2)

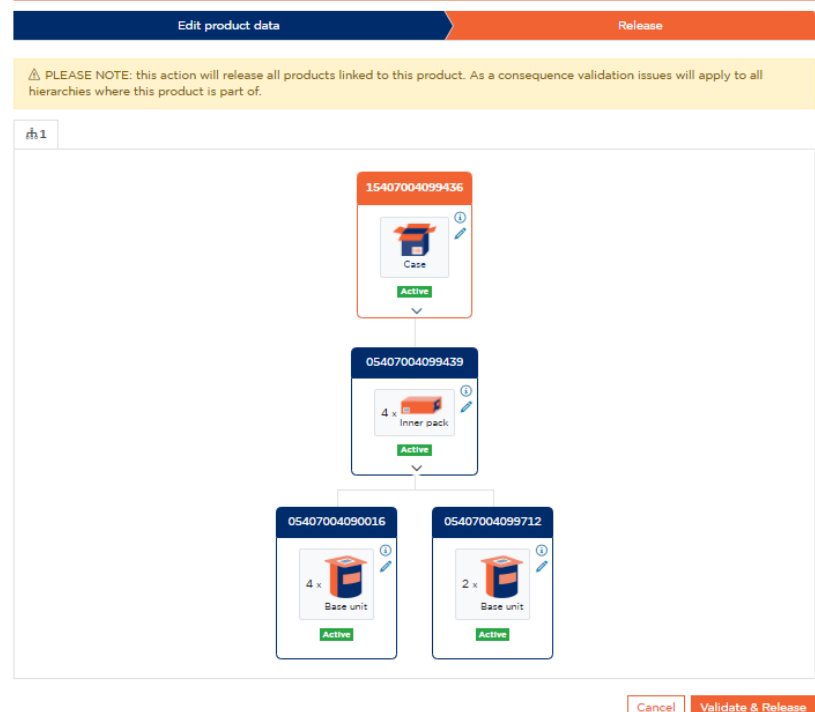

- You now see how your hierarchy is built.
- Check if all items are 'valide'. Incomplete items can't be released.
- Looks ok? Click on 'Validate & release'

- Release ok? Yes => Information will be send to the network ↓ We have successfully released all hierarchies
	- $No \Rightarrow$  Correct your errors and try again.

A We were unable to release all hierarchies. Please review the errors below.

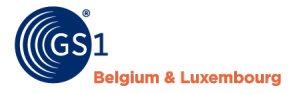

# Steps to follow – publish (1)

You can publish to

- MPM targets => only Belgian & Luxembourg data recipients
- GDSN targets  $\Rightarrow$  Belgilux + worldwide recipients

**=> Ask your recipient if he wants the information in MPM and/or GDSN**

## Publications are managed in 'My Publications'

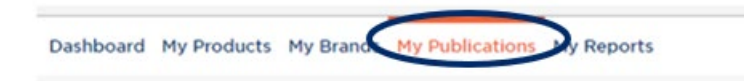

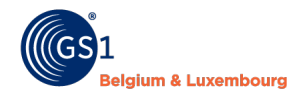

# Steps to follow – publish (2)

## Manage MPM publications

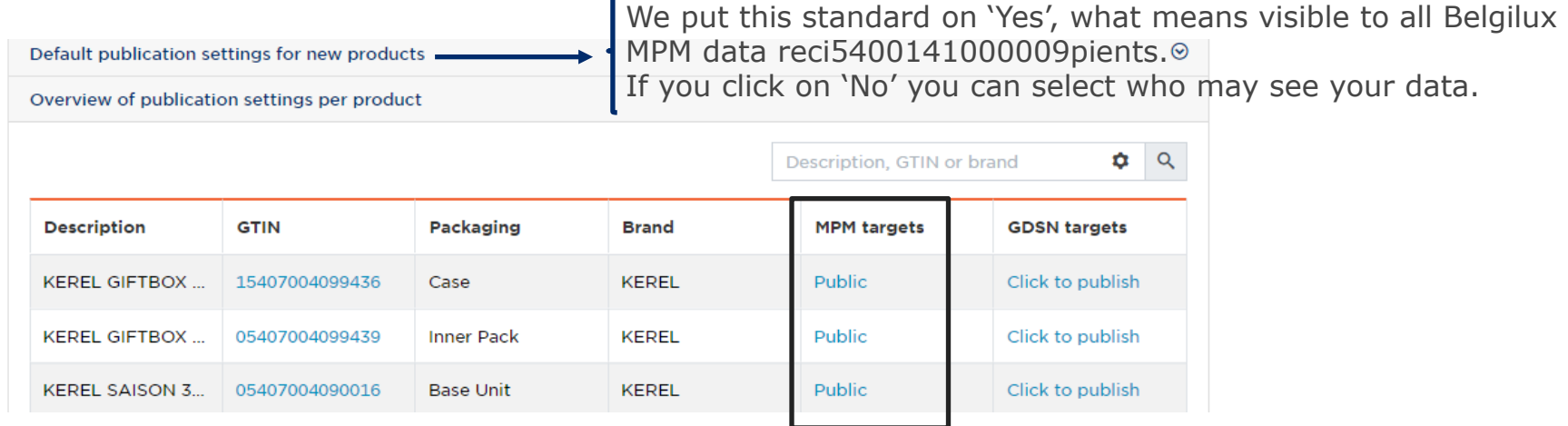

f.

Here you can see if it's published or not.

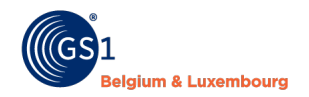

'

# Steps to follow – publish (3)

### Manage GDSN publications

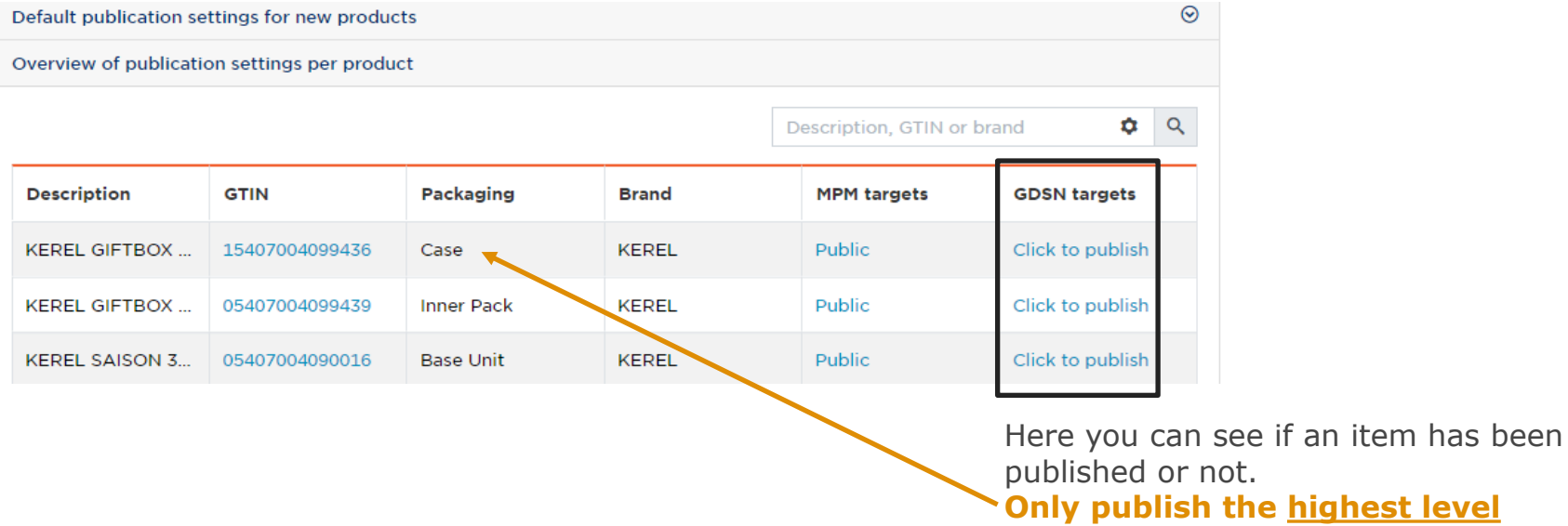

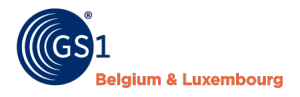

# Steps to follow - publish (2)

### You have 2 options for your publication to GDSN

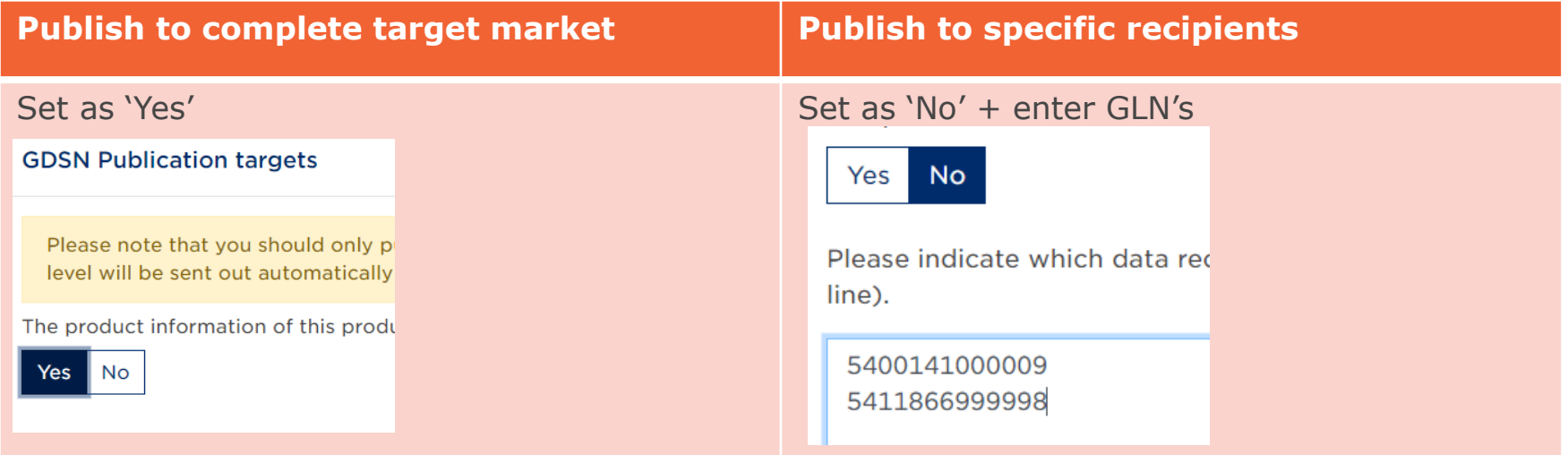

### Need the GLN of a retailer? Contact them or check here => [DIY](https://www.gs1belu.org/nl/documentatie/lijst-van-benelux-bedrijven-aangesloten-op-gs1-datapool) - [FMCG](https://www.gs1belu.org/nl/documentatie/registraties-gdsn-cdb)

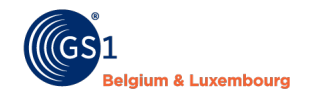

# In the following months...

CIC messages

• What?

With those messages you will see if your data recipient did receive your productsheet correctly or if you need too change something

• When? summer 2021

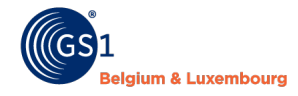

# Data quality

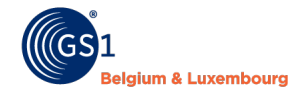

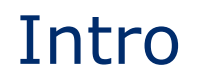

### • **To evaluate data quality**

- Based on a series of predefined tests
- Tool to help you to create complete productsheets
- **Goal = 100% data quality**

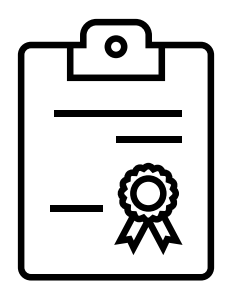

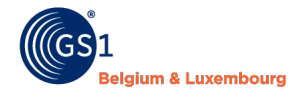

## Where to find it?

### 1. Go to the tab 'My reports'

Dashboard My Products My Brands My Publications My Reports

When you open this tab, you will see an overview of all GTINs, and the possible warnings and errors linked to them. You will also see your score.

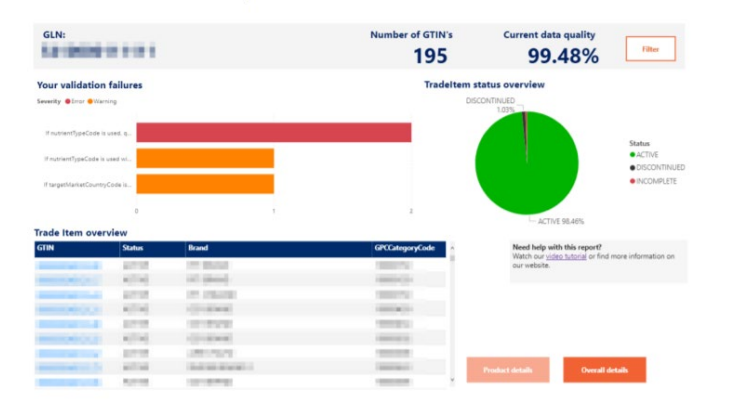

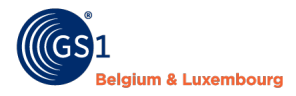

# The report (1)

## You can find your **total quality score.**

- 100% means that all your items are visible for the retailer.
- 100% doesn't mean warning-free!

Number of GTIN's **Current data quality Filter** 99.51% 205

## You will find the **status of your item**

• Active

 $=$  > 100% correct OR only warnings => visible for data recipient

- Incomplete
	- => consists of errors
	- => not visible for data recipient

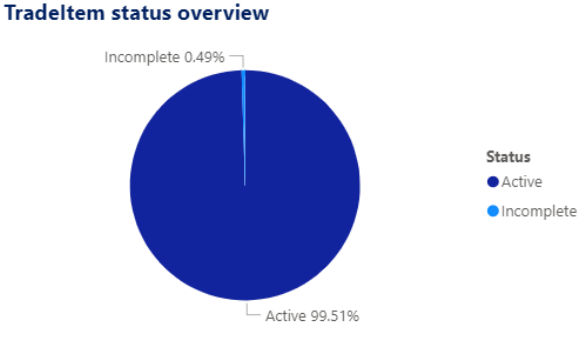

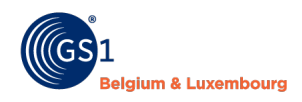

# The report (2)

## You will find an **overview of all types of errors & warnings**

#### **Your validation failures**

Severity ● Error ● Warning

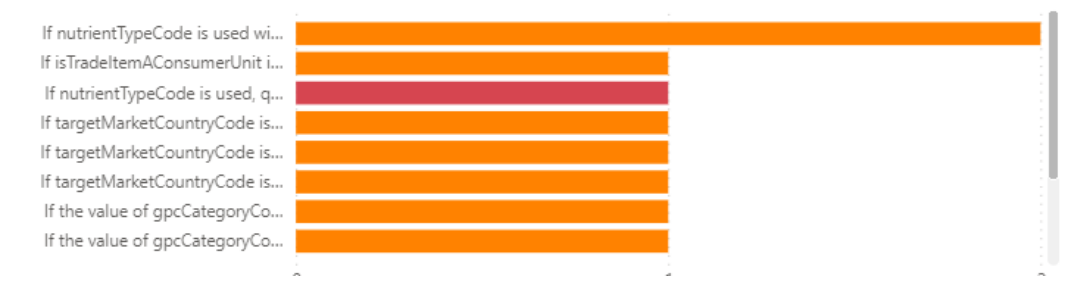

#### • **Error**

=> makes your product invisible for data recipients

#### • **Warning**

=> it's visible for data recipients, but the product sheet is not in accordance with the data model

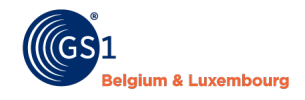

# The report (3)

## • Overview of GTIN's + errors/warnings in **scroll-over option**

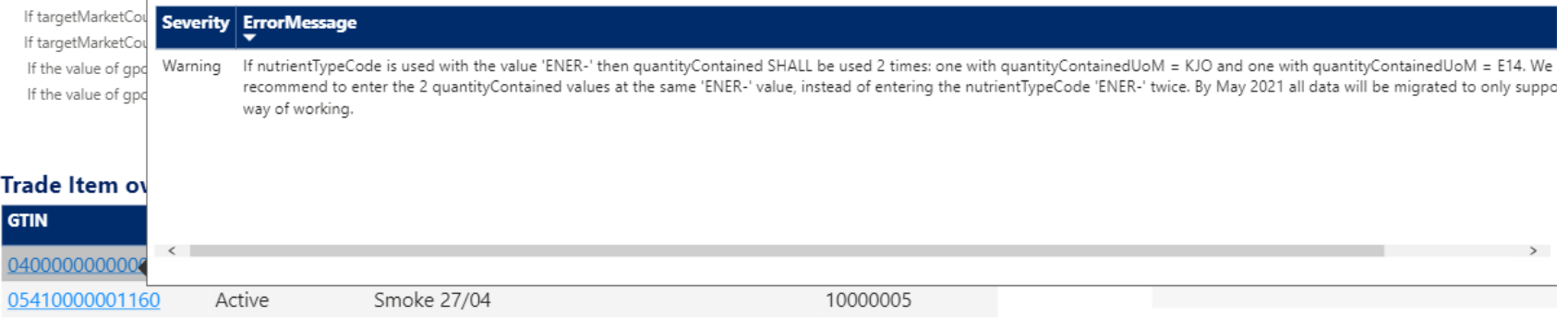

### • You can work with the **filters** to do specific searches

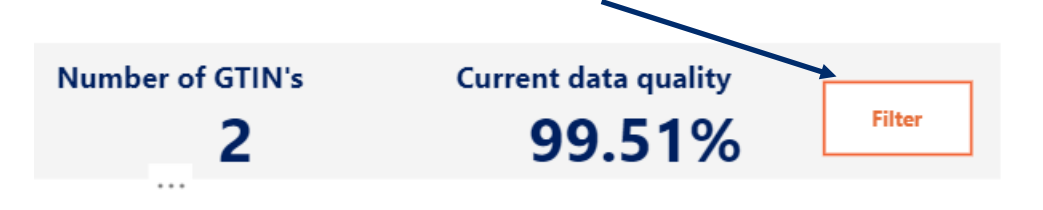

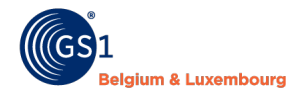

# The report (4)

### **Overview all errors & warnings in 1 file?**

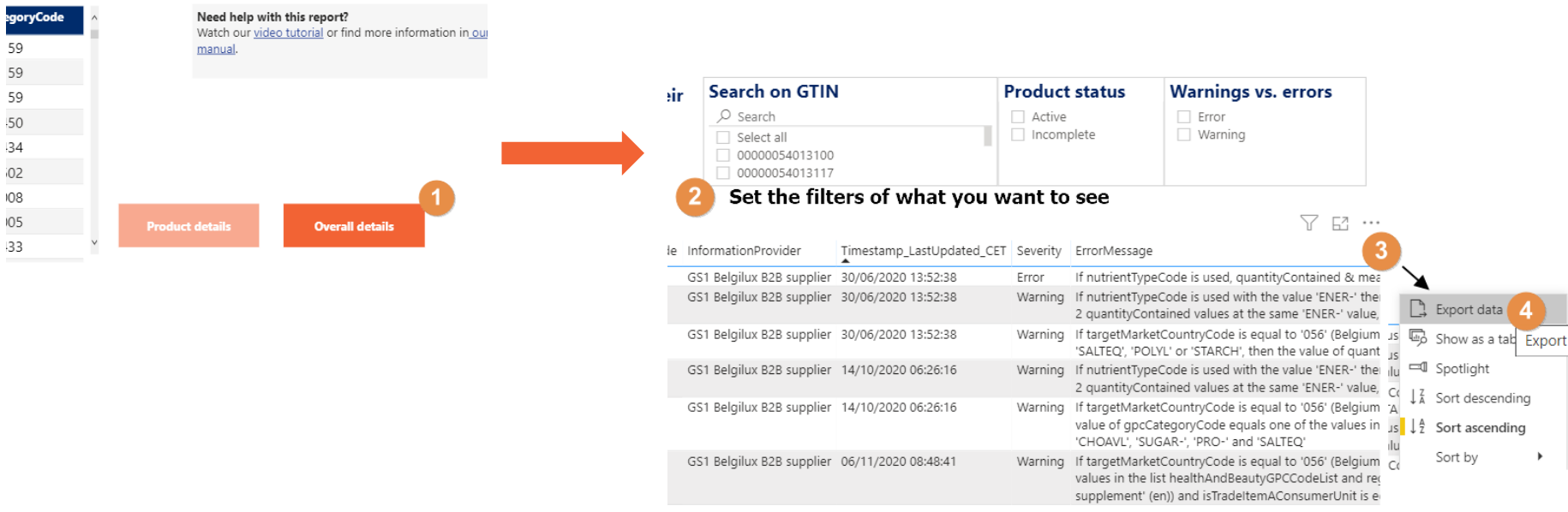

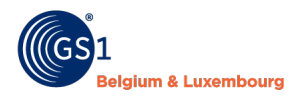

# How to improve the data quality?

- 1. Check your errors in My Product Manager
- 2. Open the concerned product sheets
- 3. Correct or complete them
- 4. Click on 'Save'
- 5. Click on 'Release'
- 6. The correction will automatically go to your DQ report and your targets

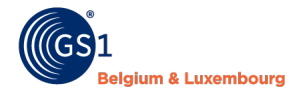

## What if?

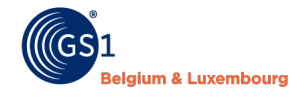

# Issue with visibility for retailer (1)

### What if my retailer doesn't see the information?

1. Check the status of your item in 'My Products'. It must only be 'Active'

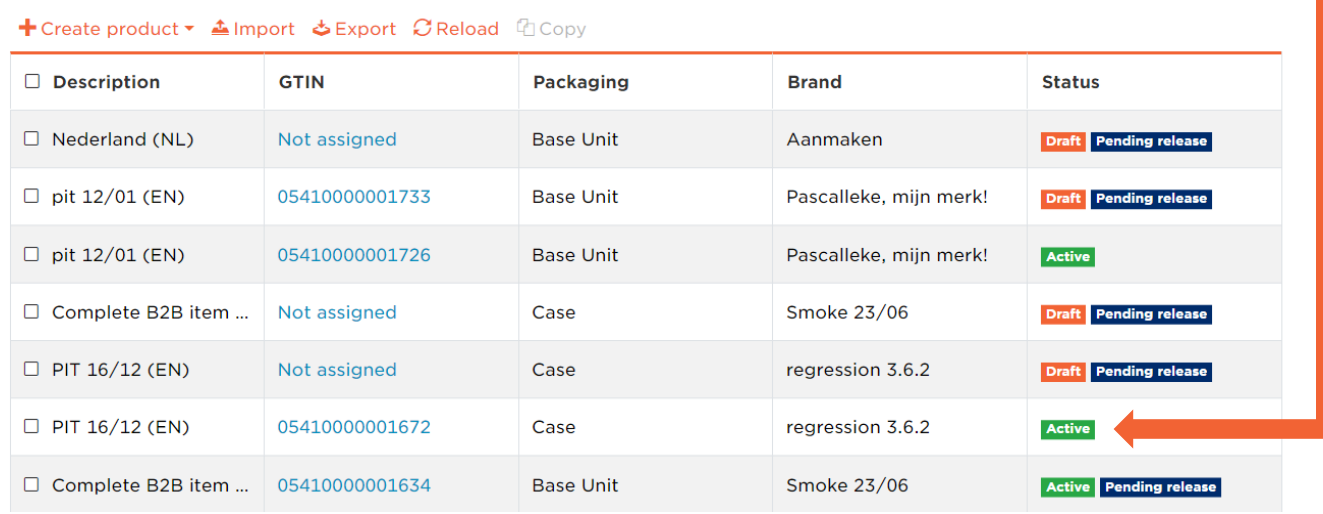

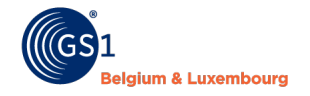

# Issue with visibility for retailer (2)

## 2. Status ok? Check the publication.

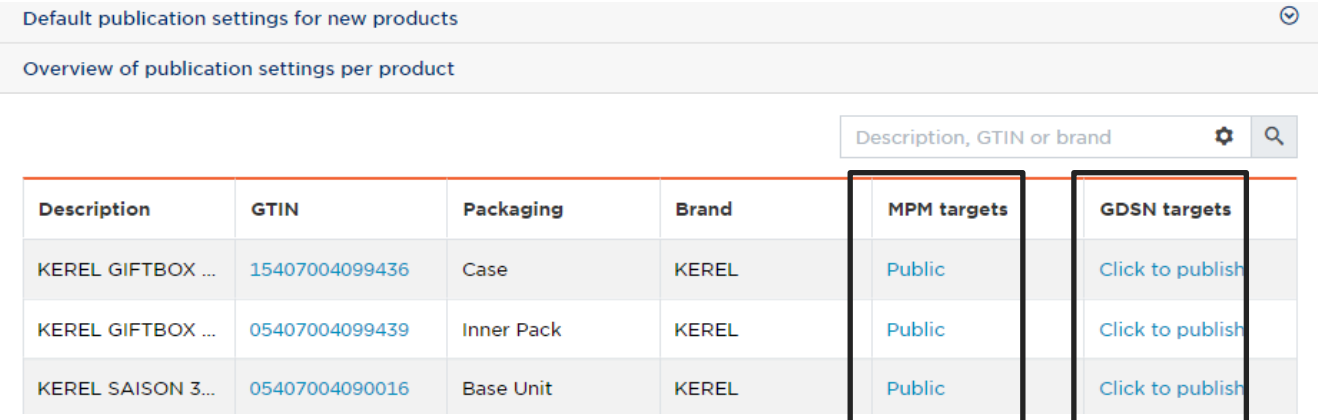

## 3. Still an issue? Contact our helpdesk! :)

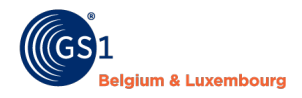

## Delete an item

Delete an item out of MPM is only possible for draft items. Wrong GTIN entered? Call our helpdesk!

Product is no longer available on the market?

- 1. Enter a discontinued date in 'Timings'
- 2. Save
- 3. Release
- 4. Item stays active & visible in interface, but will be out of your DQ report.

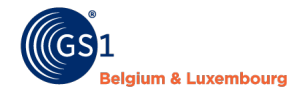

# Recap

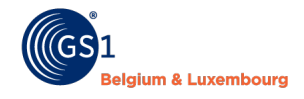

# **Terminology**

#### **Release**

#### = send current version of PS to datapool

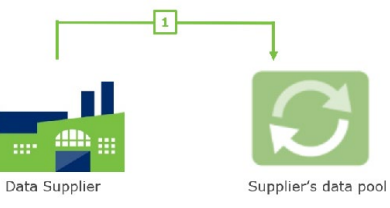

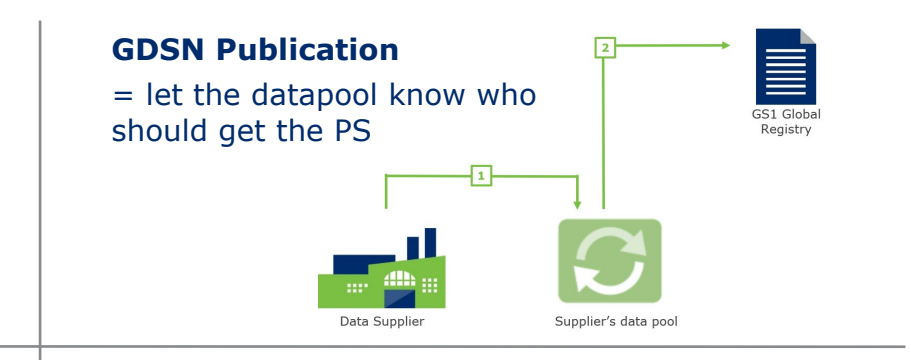

#### **CIC**

= message from data recipient if the data has been received yes or no, and if it's complete

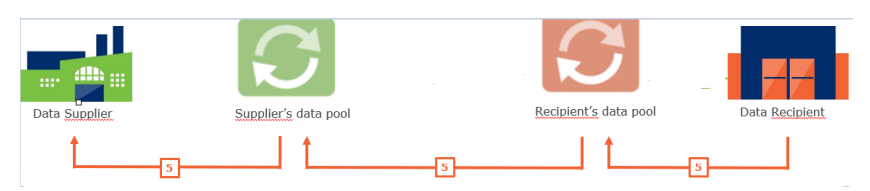

#### **MPM Publication**

= Only for MPM recipients. Will be updated directly.

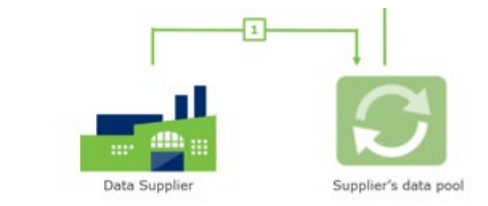

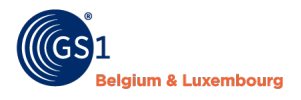

# Steps to follow

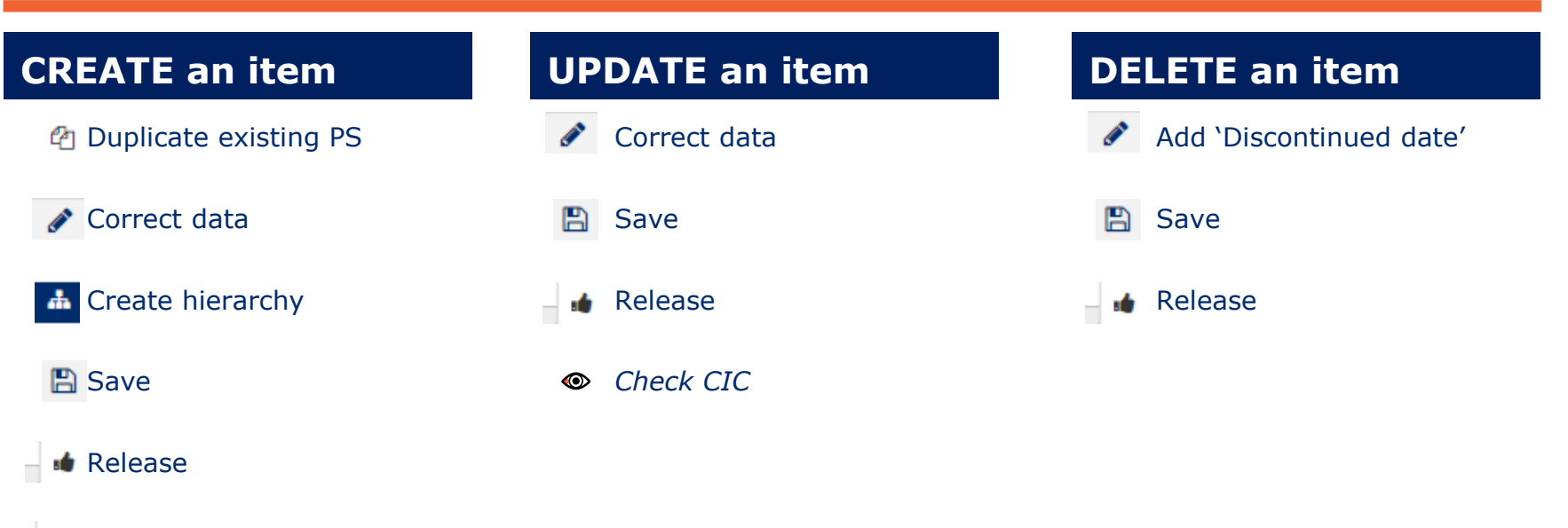

**A** Publish to MPM or GDSN

#### *Check CIC*

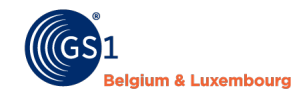

## **Contact**

## **GS1 Belgium & Luxembourg**

Ravensteingalerij - Galerie Ravenstein 4 b10 1000 Brussel – Bruxelles

- @ [fmcg-foodservice@gs1belu.org](mailto:fmcg-foodservice@gs1belu.org) [diy@gs1belu.org](mailto:diy@gs1belu.org)
- $T + 32222901880$
- W [www.gs1belu.org](http://www.gs1belu.org/)

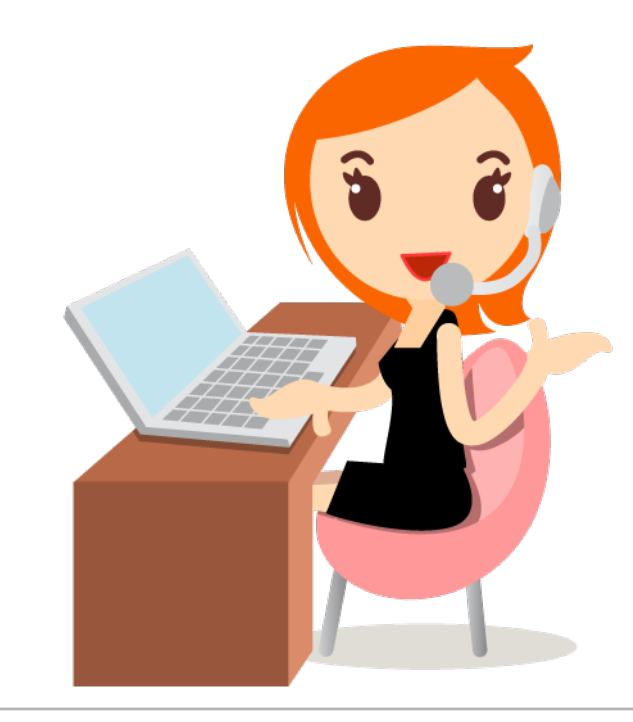

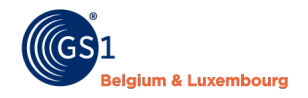